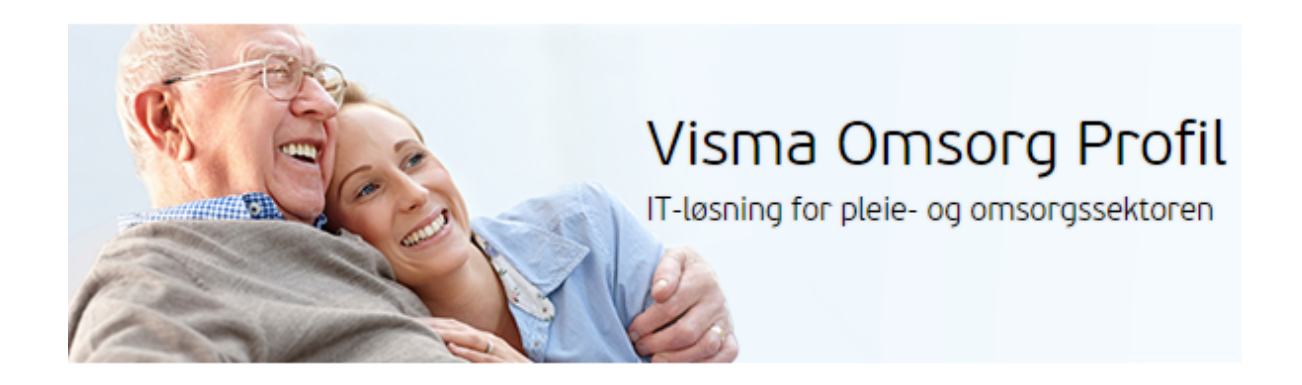

# **Visma Samhandling Arkiv Vedlegg I Profil Omsorg Profil**

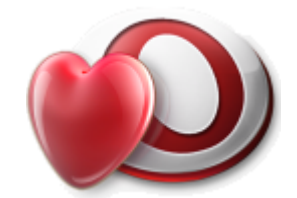

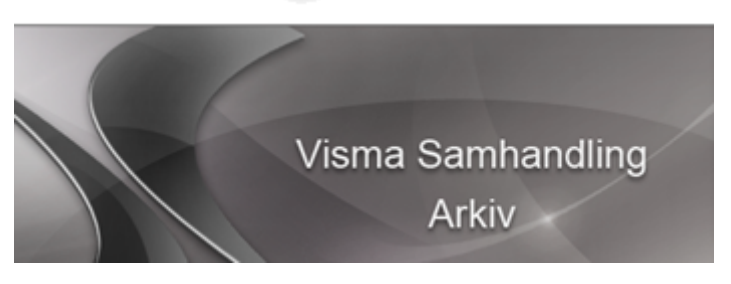

**2**

# **Innhold**

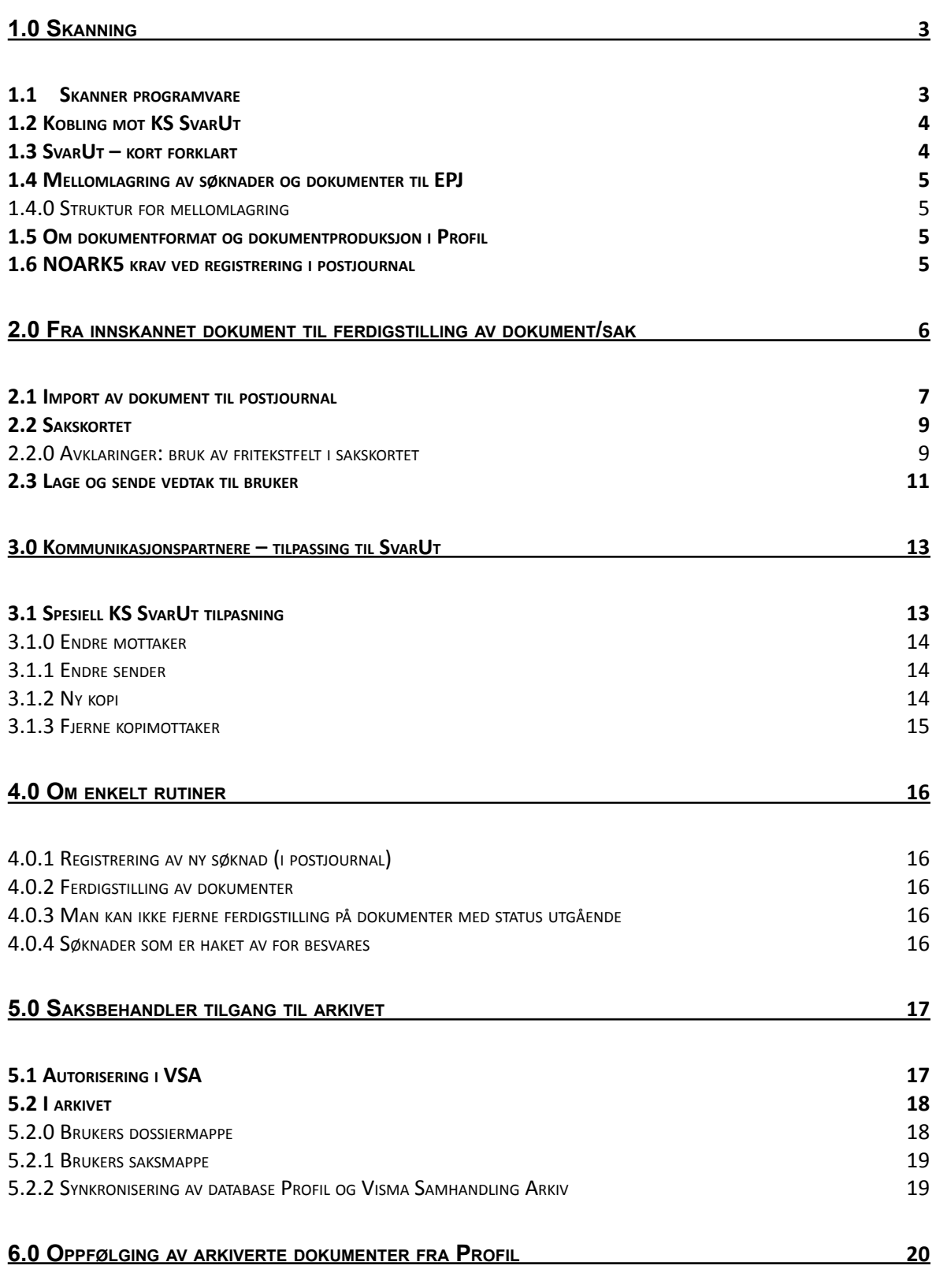

# <span id="page-2-0"></span>**1.0 Skanning**

En viktig del i oppstart av Visma Samhandling Arkiv og Profil, er at man må begynne å bruke skanning for å få arkivert alle dokument som ikke produseres i Profil. Alle søknader og henvendelser skal registreres i Profil i form av et dokument som skannes eller opprettes i *Postjournalen*.

For å oppnå et komplett arkiv skal også all dokumentasjon som kommer til virksomheten på papir og som omhandler *pasientbehandling, oppfølging eller annen helsefaglig dokumentasjon* skannes til *EPJ (Pasientjournalarkivet)*.

Skanning kan organiseres som en sentral funksjon eller man kan man legge skanning i den enkelte tjenestedel. For kommuner som har et eget kontor for saksbehandling/tjenestetildeling vil det være praktisk å legge skanning til dette kontoret.

Det er viktig å forholde seg til det faktum at EPJ systemer har to arkivdeler:

- NOARK5 arkivkjerne (saksbehandling/tjenestetildeling)
- EPJ arkiv (pasientjournalarkiv)

EPJ arkivet er ikke underlagt NOARK5 standard og vil ha andre grunnleggende krav enn hva NOARK5 kjernen krever.

**For grundig informasjon om arkivdanning i fagsystemer henvises til KS sin veileder for håndtering av dokumentasjon i pleie- og omsorgstjenesten (Mars 2015).**

**Dersom man har et fagsystem som er laget etter EPJ-standard, trenger man ikke ha et fysisk arkiv for pasientjournaler.**

## <span id="page-2-1"></span>*1.1 Skanner programvare*

Den enkelte kommune avgjør selv hvilken programvare de ønsker å benytte ved innføring av elektronisk arkiv. Forhold som er av betydning for valg av programvare vil i det vesentlige være todelt:

- Kommunens størrelse
- Programvarens mulighet for å bearbeide dokumenter man skal skanne

Kommuner som ikke har et stort antall søknader trenger ikke funksjoner som bunkeskanning (fortløpende skanning av flere søknader i en operasjon). Det er viktig å være oppmerksom på hvilke muligheter programvaren har til å tilpasse dokumentet slik at det får en god nok lesbarhet etter at det er skannet inn i Profil.

#### *Eksempel på programvare som er svært utbredt i kommuner*

Bildeutklippet viser PixEdit programvare for skanning

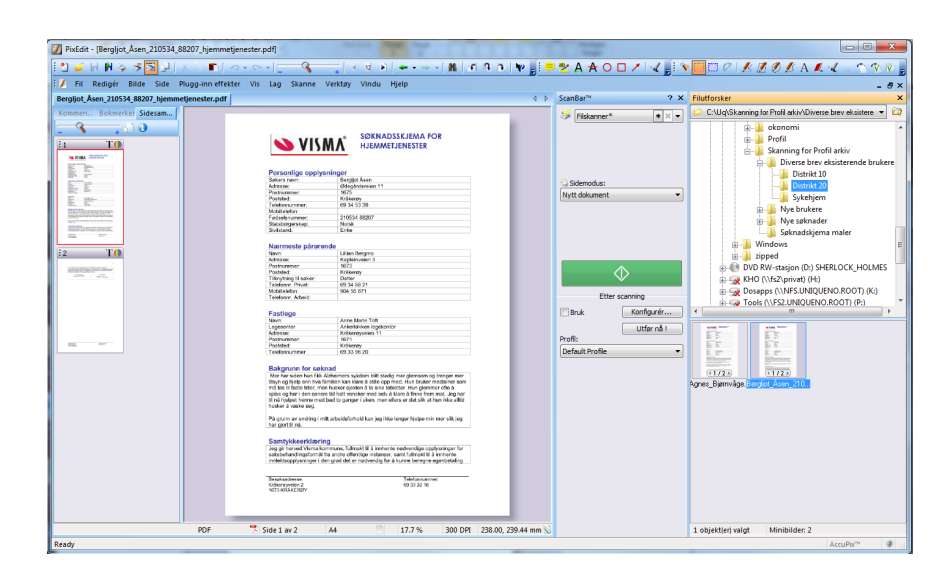

## <span id="page-3-0"></span>*1.2 Kobling mot KS SvarUt*

SvarUt er en tjeneste fra KS som gjør at alle utgående brev som arkiveres fra Profil også kan sendes elektronisk til mottaker. Dersom mottaker ikke har elektronisk postkasse, vil dokumentet gå til printtjenesten som gjør at det skrives ut og sendes via vanlig postgang til mottaker.

SvarUt er en tjeneste som aktiviseres for kommunen og ikke for hver enkelt virksomhet, det betyr at dersom din kommune har SvarUt aktivisert, vil også pleie- og omsorg kunne benytte tjenesten.

Fra KS SvarUt kan elektroniske dokumenter sendes til Digipost og Eboks gjennom Sikker Digital Post fra Difi.

Hver kommune bestemmer selv om de ønsker å inngå tilleggsavtale med Difi om bruk av Digipost/Eboks, eller bare benytte Altinn gjennom SvarUt.

Det vil være en fordel å også inkludere Sikker Digital Post fra Difi, fordi mottaker vil da få posten i den postkassen de selv velger i kontakt- og reservasjonsregisteret. Hvis ikke vil all post komme til mottaker i Altinn.

## <span id="page-3-1"></span>*1.3 SvarUt – kort forklart*

Fra kommunen skjer en forsendelse inn til SvarUt sitt «forsendelsesarkiv». Her ifra tar SvarUt ansvaret for at forsendelsen kommer frem til mottaker, enten digitalt eller via printtjenesten (Utskrift og forsendelse).

Når Altinn benyttes som postkasse, vil dokumenter som ikke er åpnet og lest innen x antall dager bli printet og sendt som vanlig papirpost.

Kommunen kan velge om bare Altinn skal benyttes som «postkasse», eller gjøre en tilleggsavtale med Difi om at SvarUt også skal være koblet mot «Sikker Digital Posttjeneste» (lysegrønne boksen under). Det betyr at Digipost eller Eboks kan benyttes dersom mottaker har valgt en av disse i Kontakt- og reservasjonsregisteret. Enkel måte å oppdatere kontaktinformasjon på er via Norge.no.

SvarUt gjør oppslag mot det sentrale «Kontakt- og reservasjonsregisteret». For innbyggere som ikke har valgt postkasse vil Altinn bli benyttet

NB! Vær oppmerksom på at ved bruk av Sikker digital posttjeneste (Digipost/Eboks) så vil ikke uleste dokumenter bli printet ut. Man forutsetter altså at innbyggere som aktivt har valgt en digital postkasse, også selv er ansvarlig for å lese mottatt post i denne.

**4**

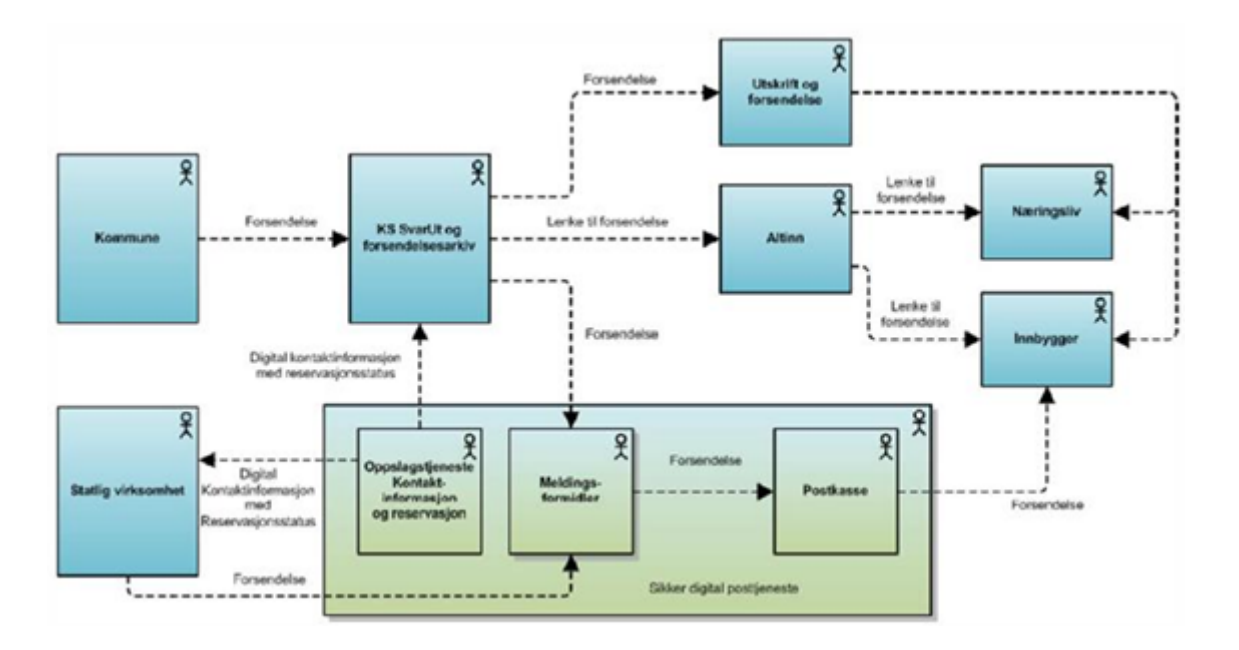

## <span id="page-4-0"></span>*1.4 Mellomlagring av søknader og dokumenter til EPJ*

Alle søknader som skannes til Profil må mellomlagres på et filområde. Dette betyr at Profil ikke kan vite om nye søknader eller dokumenter før noen har importert dokumentet til enten postjournalen eller EPJ. Med andre ord kan man ikke bruke rapporter i Profil for å finne nye søknader eller nye dokumenter før de er plassert på rett sted i Profil.

Rutinemessig er dette en utfordring dersom flere ledd ivaretar prosessen fra innskannet og mellomlagret dokument, til importert dokument i Profil

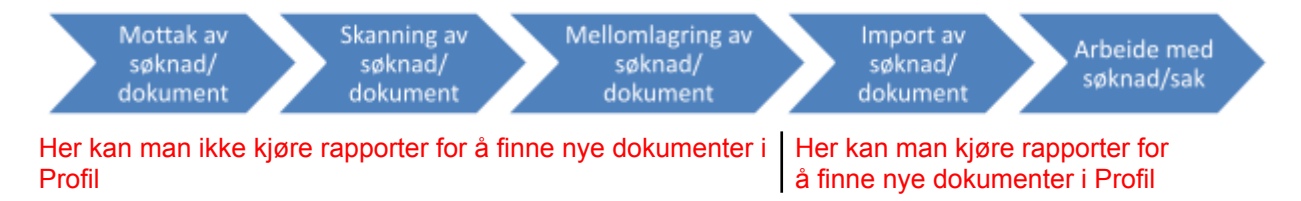

Dersom det er forskjellige personer som skanner/mellomlagrer og importerer dokumenter til Profil er det avgjørende at man har en skriftlig rutine som beskriver hvordan man gir beskjed om nytt dokument som skal importeres i Profil til de som skal importere og følge opp dokumentet etter at det er importert.

Den tryggeste rutinen vil være at **samme person utfører alle handlinger i kjeden fra skanning frem til import i Profil.**

## <span id="page-4-1"></span>**1.4.0 Struktur for mellomlagring**

Hver kommune lager sitt eget oppsett for hvor de ønsker å mellomlagre skannede dokumenter. I bildeutklippet vises et forenklet eksempel på hvordan dette kan se ut i utforskeren.

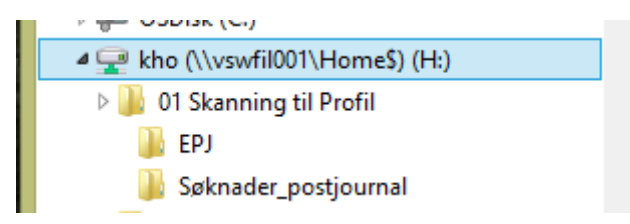

Som det fremgår av utklippet er det skilt mellom skannede dokumenter som skal til EPJ (Pasientjournalen) og dokumenter som skal til Visma Samhandling Arkiv (søknader og henvendelser om tienester).

Det kan være fornuftig å skille på disse områdene for å legge på tilgangsstyring via Microsoft Activ Directory. På denne måten oppnår man at dokumenter som skannes til deler av tjenestene hvor man vanligvis har begrensning på innsyn for de som ikke arbeider med disse brukerne.

<span id="page-5-0"></span>Hver kommune må vurdere egne behov og hvordan de organiserer mellomlagring.

## *1.5 Om dokumentformat og dokumentproduksjon i Profil*

Skannede dokument til postjournalen i Profil vil ligge i pdf format i Profil, når dokumentet ferdigstilles, vil dokumentet konverteres til pdf/a format. Det ligger et lite program mellom Profil og Visma Samhandling Arkiv, dette programmet har som formål å konvertere alle dokumenter til pdf/a format, dette er arkivformatet etter Noark5 standard.

Dokumenter som produseres i Profil, lages i Word format (docx, kan variere med versjon av Word). Også dokumenter (produsert i Profil), konverteres til pdf/a format når de arkiveres. Dokumenter som skannes til EPJ bør skannes til pdf/a format før de importeres da EPJ Ikke har rutiner for å konvertere pdf til pdf/a.

## <span id="page-5-1"></span>*1.6 NOARK5 krav ved registrering i postjournal*

Det kreves at enhver registrering i postjournalen har et **dokument** knyttet til registreringen, dersom man registrerer en muntlig henvendelse, må man for eksempel ha en mal for muntlige mottak av søknad (i Profil er dette type muntlig og telefonisk). Dersom du ferdigstiller en registrering i postjournal uten å knytte et dokument til registreringen, får du feilmelding fra arkivet.

# <span id="page-5-2"></span>**2.0 Fra innskannet dokument til ferdigstilling av dokument/sak**

Denne beskrivelsen tar utgangspunkt i at bruker er registrert i Profil. Søk frem bruker i brukerlisten og hent brukers kort, velg skillekortet postjournal.

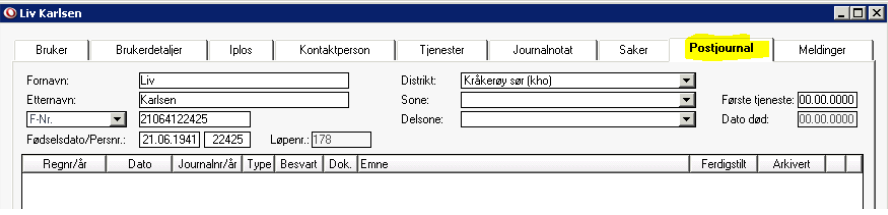

**6**

Klikk på *Sett inn ny rad* og registrer i bildet:

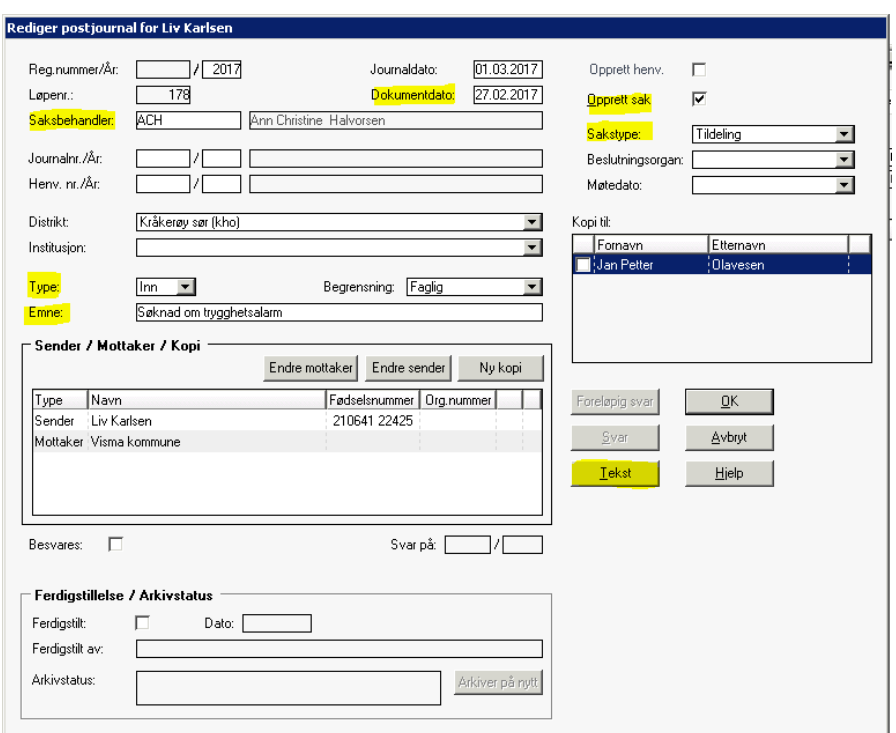

## **Du må registrere i følgende felt:**

#### **□ Journaldato/Dokumentdato**

- Journaldato er alltid dagens dato, den dato du registrer dokumentet i postjournalen.
- Dokument dato er dato på søknaden (dokumentet du mottar).

#### **□ Saksbehandler**

Angi saksbehandlers initialer (du kan søke med mikro-søk, eller angi første bokstav i saksbehandlers initialer og trykke på tabulatortasten for å se en liste over saksbehandlere med samme bokstav).

#### **□ Type dokument**:

- **Internt dokument** dokument som er til internt bruk. Saksutredningen merkes som type *Internt dokument*.
- *Inngående* inngående dokument som i en søknad. Når du bruker dette valget, vil knappen *Tekst* hente rutinen hvor du kan importere skannet dokument til Profil.
- **Muntlig** muntlig henvendelse, regnes som en (skriftlig) søknad. Når du bruker dette valget, vil knappen *Tekst* hente malene du kan bruke for å registrere et dokument.
- *Telefon* henvendelse eller søknad per telefon, regnes som en (skriftlig) søknad. Når du bruker dette valget, vil knappen *Tekst* hente malene du kan bruke for å registrere et dokument.
- Utgående når dokumentet er svar du sender per brev på en henvendelse eller en søknad.

## **□ Emne**

Beskriv hva søknaden gjelder. NB Lag skriveregler slik at alle som registrerer bruker samme begrep og formuleringer. For eksempel: *Søknad om trygghetsalarm*

#### **□ Opprett sak**

Hak av i boksen dersom dokumentet skal saksbehandles, det opprettes da en sak i saksmappen til bruker. Dersom det for eksempel er en sentral enhet i kommunen som skanner og importerer dokumenter, er det riktig at saksbehandler selv oppretter sak nå søknad er vurdert til å være en sak.

#### **□ Sakstype**

Det er flere sakstyper å velge blant:

- *Tildeling* sakstypen brukes når du innvilger eller avslår søknad om tjeneste.
- *Klagesak* sakstypen brukes når du tar imot og behandler en klage på et vedtak.
- Vederlag sakstypen brukes når du behandler sak om betaling for opphold i institusjon.

**7**

● *Klage vederlag* – sakstypen brukes når du tar imot og behandler klage på vedtak om betaling for opphold i institusjon.

## **□ Kopi til**

Ikke aktuelt når det er inngående post.

#### **□ Knappene**:

- *Foreløpig svar* knapp som lager en forvaltningsmelding/svar på inngående søknad.
- *Svar* lager et svar på søknaden.
- *Tekst* knappen henter opp et bilde hvor du kan knytte skannet søknad til brukers postjournal, når type er *inngående*. Dersom type er muntlig eller telefon, henter knappen tekstmaler.
- <span id="page-7-0"></span>*OK* – lagrer og lukker bildet.

## *2.1 Import av dokument til postjournal*

Start import av dokument fra mellomlagringsområdet ved å klikke på knappen *Tekst*. Du får opp et spørsmål om å lagre endringer før du kan gå videre, bekreft med *Yes*

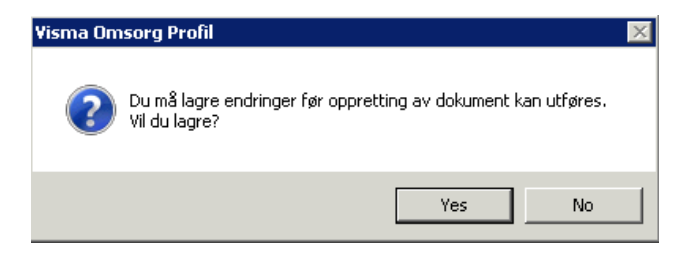

Du får opp et bilde som gir deg muligheten til å hente filen du har skannet og som skal importeres til Profil. Hver kommune vil ha egen definisjon/struktur på hvor innskannede dokumenter mellomlagres før de importeres til Profil sin postjournal.

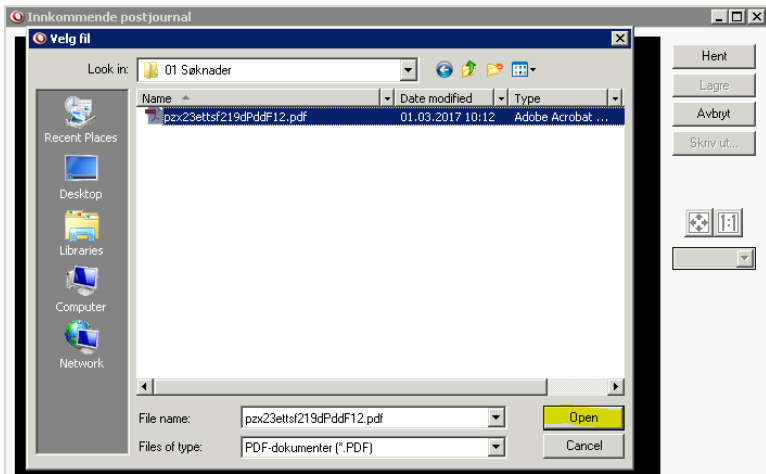

Finn riktig dokument du skal importere og klikk på knappen *Open*. Dokumentet vises i bildet som vist under. Dersom du skulle velge feil fil, kan du med knappen *Hent,* bytte ut dokumentet du valgte og hente et nytt dokument.

**8**

Når du har kontrollert det importerte dokumentet for lesbarhet og korrekt antall sider, lagrer du dokumentet i Profil sin database ved å klikke på knappen *Lagre*.

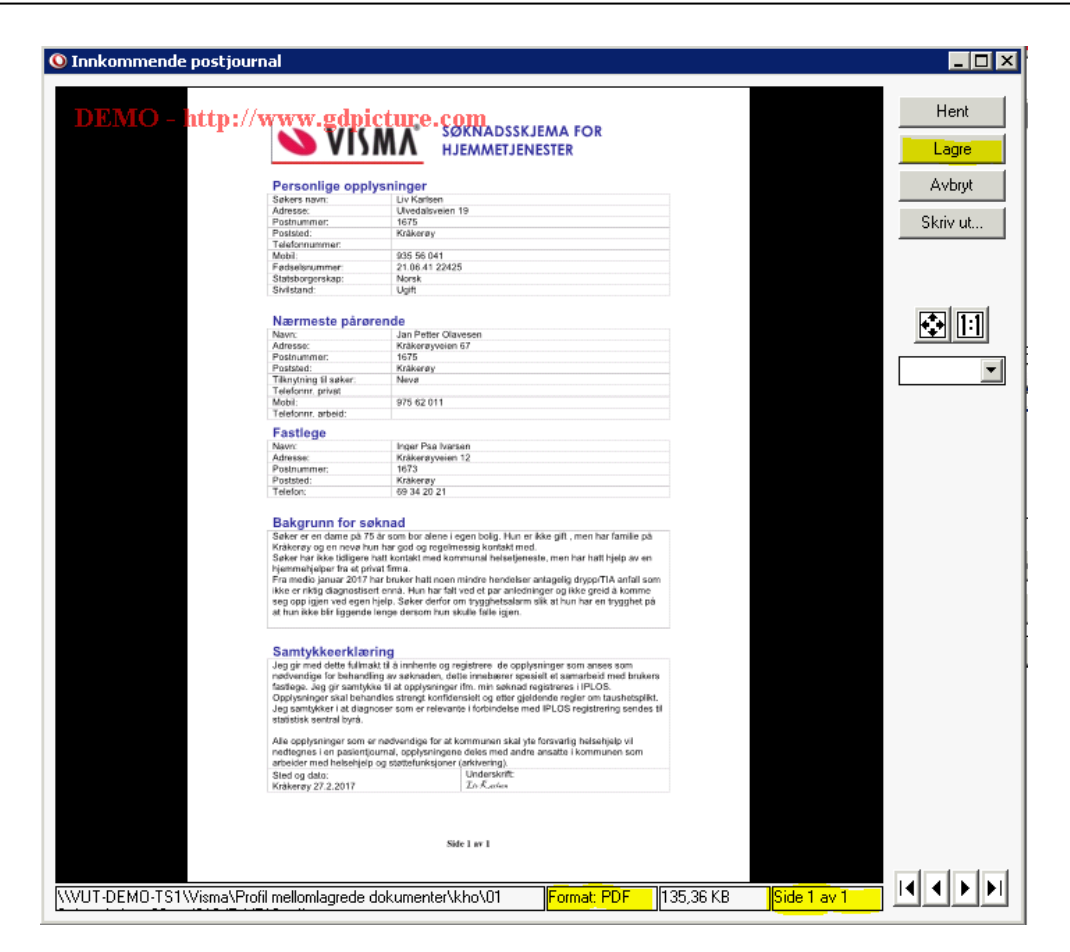

## **Tips**

*På nederste linje vil du kunne lese informasjon om dokumentet (se bildeutklipp over merket med rødt), dokumentformat, og antall sider i det innskannede dokumentet. Med pilene nederst til høyre kan du bla frem og tilbake mellom sidene i det importerte dokumentet. NB Sjekk alltid at side antall viser samme antall sider som originaldokumentet. Det er også viktig å sjekke at du kan lese i dokumentet du har skannet/importert til Profil.*

Når du har lagret dokumentet, spør Profil om du vil slette dokumentfilen på mellomlagringsområdet, det anbefales at du alltid svarer *Ja* på dette. De fleste kommuner har rutiner for bevaring av originaldokumentet en tid etter at det er skannet/importert til Profil.

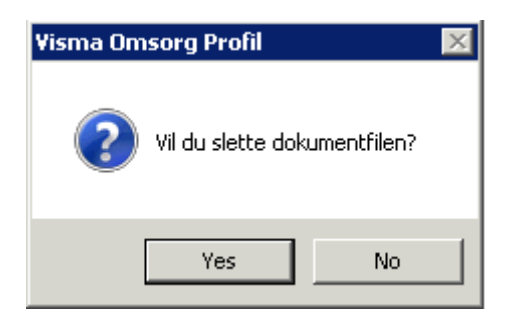

Det er viktig at man rydder bort dokumenter fra mellomlagringsområdet slik at det ikke blir liggende mange dokumenter der som alt er ferdig importert.

## <span id="page-8-0"></span>**NB Om ferdigstilling av dokumenter og saker, se senere.**

## *2.2 Sakskortet*

Ingen av tekstfeltene i sakskortet lagres i arkivet, Visma anbefaler derfor å bruke *Saksutredning* for å dokumentere grunnlag for vedtak. Dokumentet du lager vil vises i *«Brukers postjournal»* og kunne hentes fra både sakskortet og postjournalen. Saksutredningen arkiveres i også i brukers saksmappe i arkivet.

**9**

## <span id="page-9-0"></span>**2.2.0 Avklaringer: bruk av fritekstfelt i sakskortet**

Hver kommune må avklare om de ønsker å benytte fritekstfeltene i sakskortet. Fordeler ved bruk av disse feltene er:

- Det er raskt å lese et vedtak, man slipper å åpne et Word dokument
- Det kan begrense antall personer som trenger tilgang til postjournalen
- Dersom man skriver tekst i fritekstfeltene, kan man bruke bokmerker for å få med teksten over i svarbrev til bruker. Det kan kopieres fra saksutredningen og limes inn i tekstfeltene.

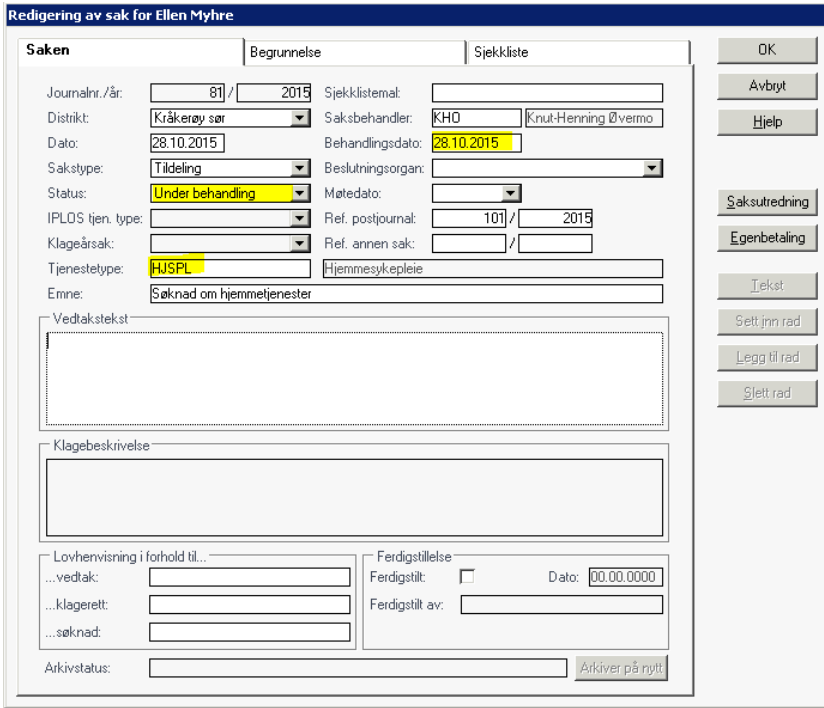

## **Du må registrere i følgende felt:**

#### **□ Status**

Ved å endre sakens status fra *Registrert* til *Under behandling* viser man at behandling av saken er påbegynt. Se også feltet *Behandlingsdato*.

### **□ Tjenestetype**

I feltet kan du bruke mikrosøk for å finne tjenesten du skal registrere. Registreringen gjør at du kan bruke rapporten: *Rapporter -> Post/Sak/Henvendelser -> Sakstype gruppert etter tjenestetype*.

#### **□ Behandlingsdato**

Feltet oppdateres ved å sette dato som er lik den dagen du endrer *Status* slik at status er forskjellig fra *Registrert*.

## **□ Saksutredning**

Klikk på knappen *Saksutredning* for å velge mal du vil bruke. Du vil få melding fra Profil:

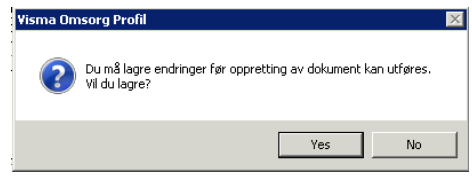

Svar Ja på spørsmålet om å lagre endringer. Du vil deretter få frem et bilde hvor du velger mal for saksutredning:

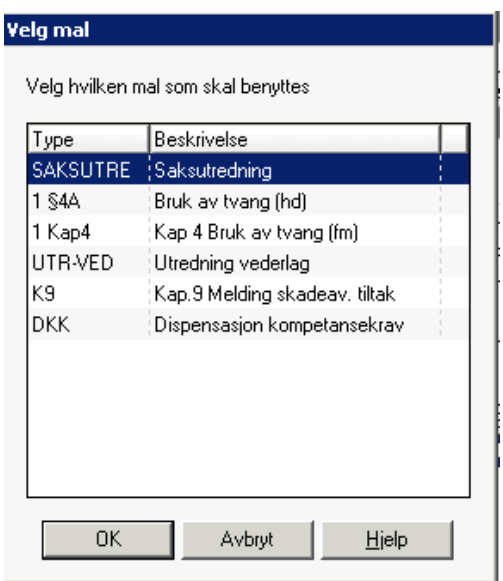

Merk malen du vil bruke og bekreft med OK.

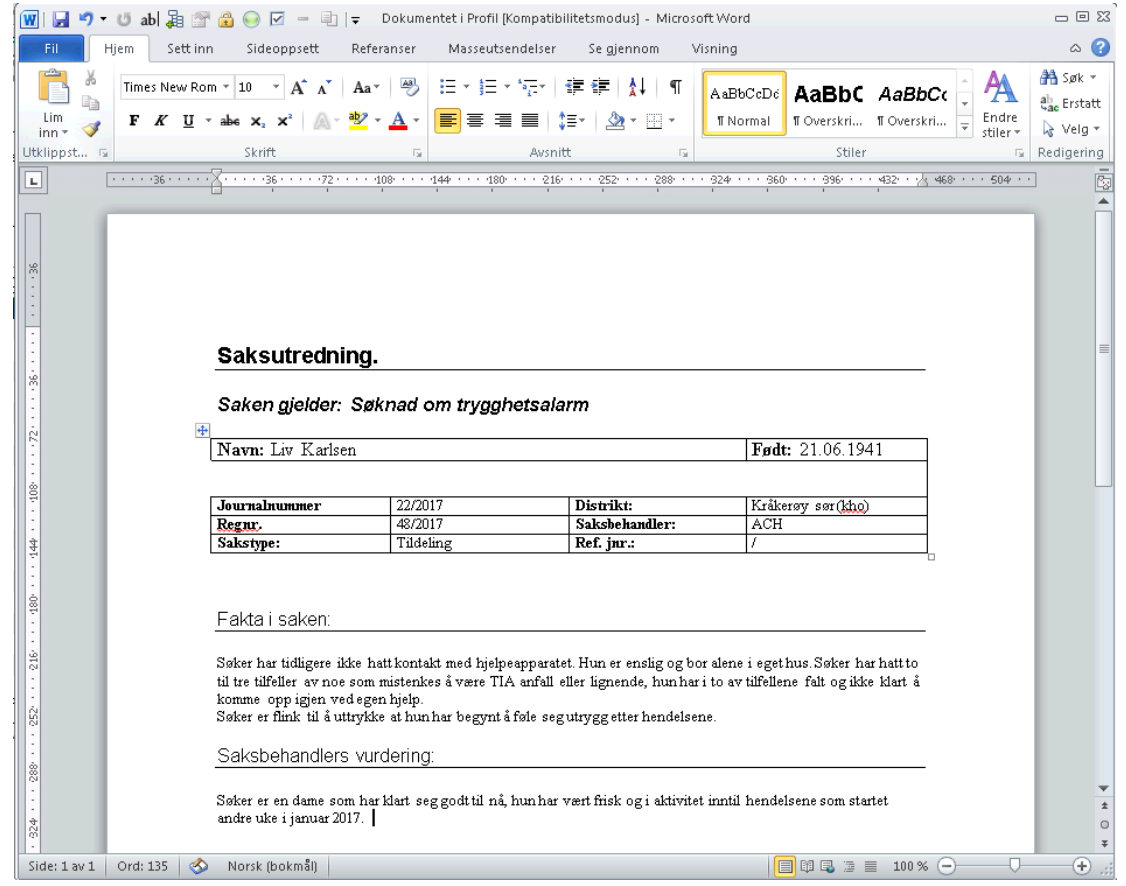

Skriv utredning som malen veileder deg til å gjøre. Lukk og lagre. I sakskortet klikker du på OK knappen dersom du er ferdig med saksbehandlingen og vil gå videre til å registrere tjeneste og skrive svarbrev/vedtak som skal sendes til søker.

## <span id="page-11-0"></span>*2.3 Lage og sende vedtak til bruker*

Når du har svart ja på å lage ny tjeneste og lagret denne og deretter svart ja på å lage vedtaksdokument, kommer du inn i bildet som vist:

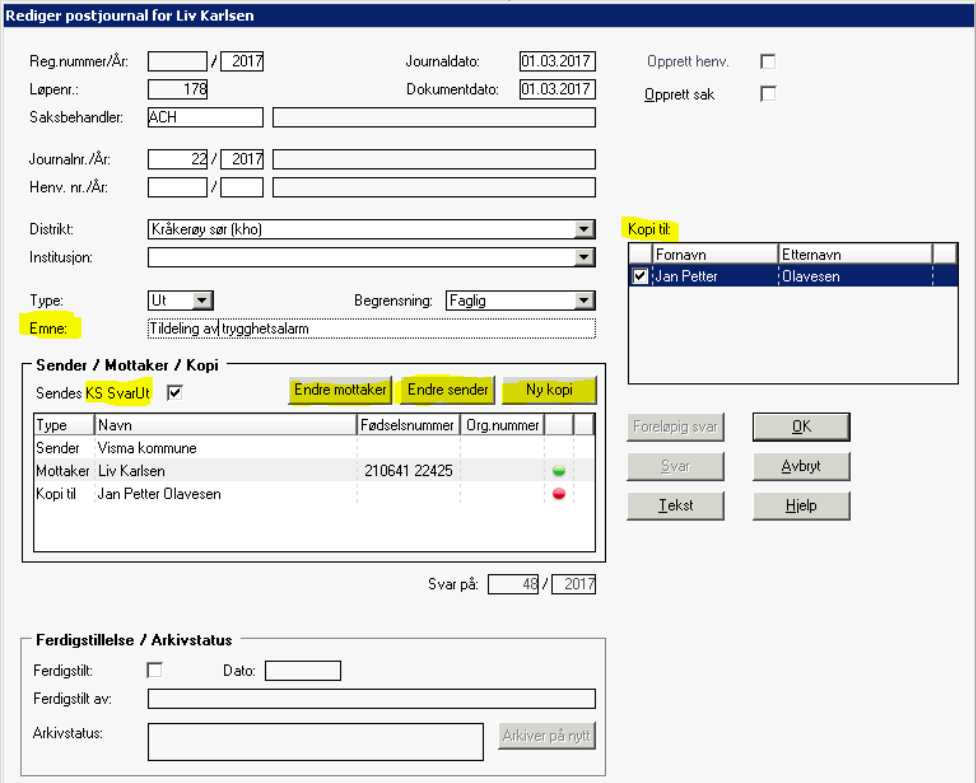

## **Felt du må endre eller registrere i:**

#### **□ Emne**

I emne feltet må du redigere teksten slik at den samsvarer med innhold i brevet du er i ferd med å lage og sende.

#### **□ Kopi til**

Dersom du ønsker at en eller flere av de som er listet i boksen *Kopi til* skal være mottaker av dokumentet, setter du hake foran navnet på den eller de som du vil ha med som mottaker av brevet.

## **□ Sendes KS SvarUt**

I boksen er det default satt en hake når SvarUt er aktivisert, dersom du ikke vil at dette vedtaket skal sendes via KS SvarUt, må du fjerne haken i boksen her.

*Se senere om mer informasjon om Sender / Mottaker / Kopi*

For å lage svarbrevet klikk på knappen *Tekst*, Profil viser deg en melding:

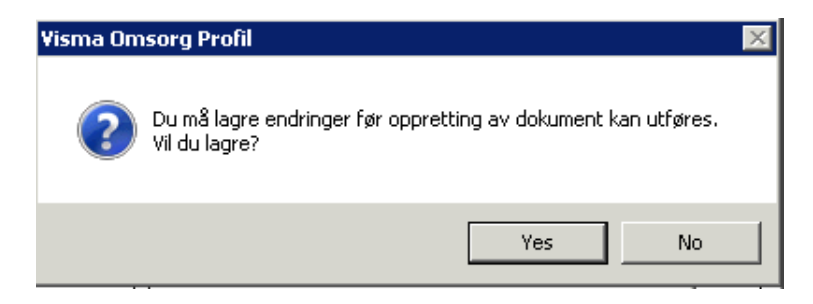

Svar Ja på at du vil lagre det du har registrert før du oppretter et nytt dokument. I boksen som viser maler, velger du malen du vil bruke som grunnlag for svarbrev/vedtak.

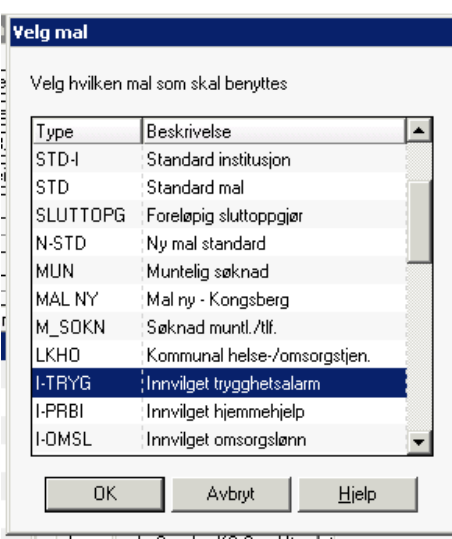

Bekreft og hent opp malen, skriv ferdig saken og lagre og lukk dokumentet. Skal du sende dokumentet manuelt selv, må du skrive det ut før du lukker Word.

## <span id="page-13-0"></span>**3.0 Kommunikasjonspartnere – tilpassing til SvarUt**

Profil har fått en gruppeboks som viser alle deltagere i kommunikasjonen presist definert. Det er også tilført funksjonalitet (kommandoknapper) knyttet til endring av innsetting av nye deltagere i kommunikasjonen.

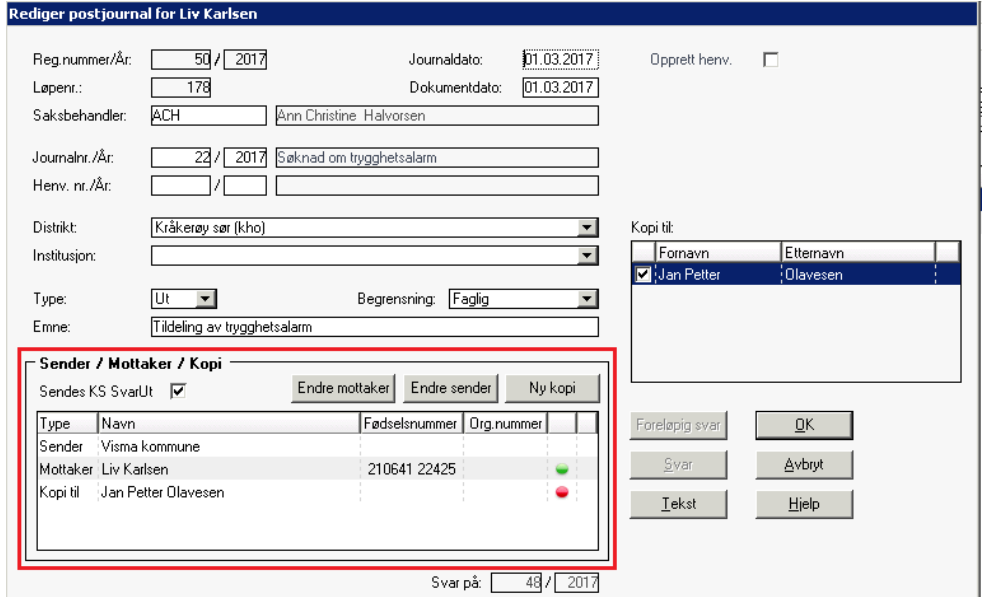

Eksemplet ovenfor, og alle følgende er knyttet til et utgående dokument. Innholdet i den røde rammen vil imidlertid også være der for inngående dokument, men med følgende korrigeringer:

- Default verdier for sender og mottaker er byttet om
- Funksjonalitet og markeringer knyttet til KS SvarUt er ikke relevant, og heller ikke synlig

## <span id="page-13-1"></span>*3.1 Spesiell KS SvarUt tilpasning*

Bakgrunnen for de endringene som er gjort er arbeidet med tilrettelegging mot KS SvarUt. Vi starter derfor med dette.

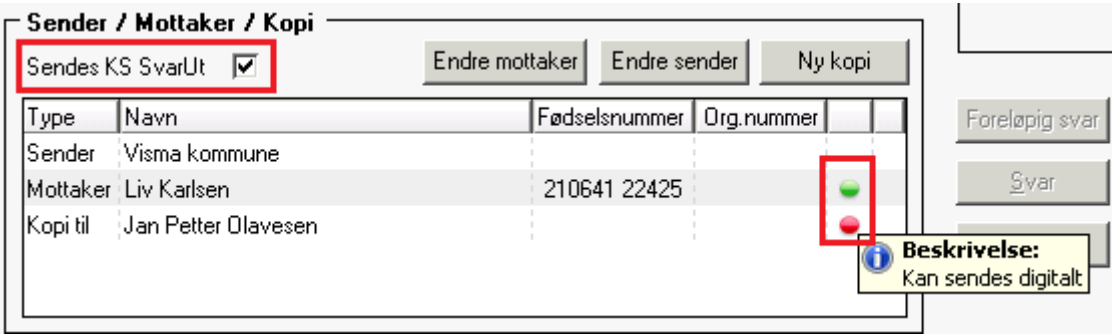

I utklippet ovenfor er det markert med rød firkant hva som realiserer funksjonalitet knyttet til KS SvarUt. Boksen vil alltid være haket av, men operatør kan velge å fjerne avhakingen. Avhaking av sending til SvarUt vil bli overprøvd ved ferdigstilling av dokumentet, det betyr at fjerner man haken vil ikke dokumentet gå via SvarUt. Dersom mottaker med rødt trafikklys (kan ikke motta digitalt) har lagt inn adresse og postnummer vil svaret gå til bruker som print (fysisk dokument sendt i posten). Profil kontrollerer ikke om adresse og postnummer er brukers rette adresseinformasjon.

På mottakerne er det angitt rødt eller grønt trafikklys.

## **Rødt lys på mottaker**

Det røde lyset angir at mottaker ikke kan motta digital post. Jan Petter Olavsen har ikke et gyldig fødselsnummer.

## **Grønt lys på kopi mottaker**

Det grønne lyset angir at mottaker kan motta digital post. Liv Karlsen har et gyldig fødselsnummer.

## <span id="page-14-0"></span>**3.1.0 Endre mottaker**

Mottaker av et utgående brev vil alltid bli satt til å være bruker. Dersom en ønsker at mottaker skal være en annen person eller organisasjon, kan en velge nappen *Endre mottaker*. Man får opp følgende valg;

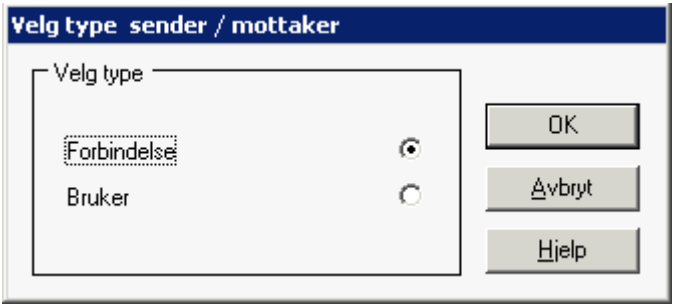

Velger man forbindelse og OK, henter man opp forbindelsesregisteret og kan velge hvilken som helst forbindelse som er registrert der eller en organisasjon.

Bruker er default mottaker på alle utgående brev og valget bruker er derfor kun relevant dersom man først har endret til annen mottager enn bruker og vil endre dette tilbake til bruker igjen.

## <span id="page-14-1"></span>**3.1.1 Endre sender**

Virksomheten vil sette standard som sender av dokumentet, virksomhetens navn registreres og redigeres i master.

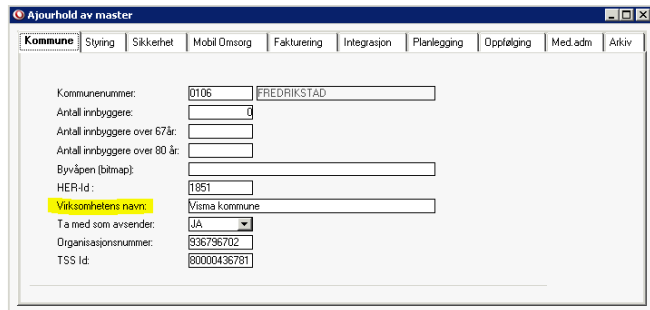

Det er mest sannsynlig at det er virksomheten som skal stå som avsender, men ved å bruke kommandoen *Endre sender*, kan man angi distrikt eller institusjon som avsender. Dersom man velger distrikt eller institusjon som avsender, kan man sette tilbake til virksomhet ved å velge dette. Bildet du henter opp dersom du klikke på knappen *Endre sender*:

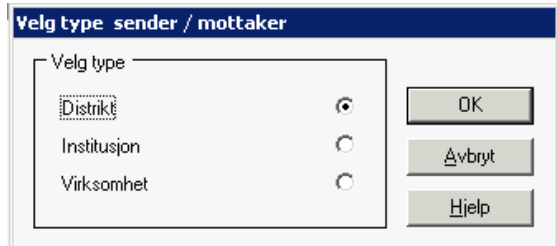

## <span id="page-15-0"></span>**3.1.2 Ny kopi**

Standard i Profil for å definere hvilke forbindelser som skal ha kopi av brev, er at man i skillekortet *Kontaktpersoner* setter en hake i valget *Kopi av post.* I postjournalen vil man måtte velge om en som er registrert som kopimottaker skal med eller ikke ved selv å sette en hake i boksen foran vedkommende navn, man fjerner en kopimottaker ved å fjerne haken igjen.

Knappen *Ny kopi*, vil hente frem *Forbindelsesregisteret* hvor du kan søke frem hvilken som helst registrert person eller organisasjon og legge til i det utgående brevet som kopimottaker.

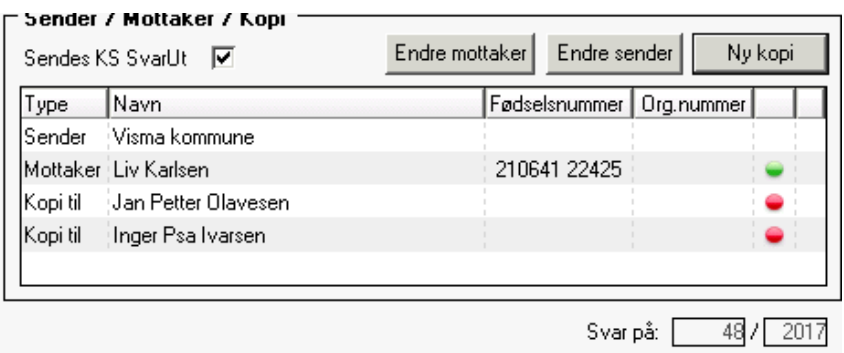

## <span id="page-15-1"></span>**3.1.3 Fjerne kopimottaker**

Dersom du har lagt til en person som du ønsker å fjerne igjen, markerer du den du vil fjerne (peker på) og bruker høyre muse-tast, velg deretter *Fjern*.

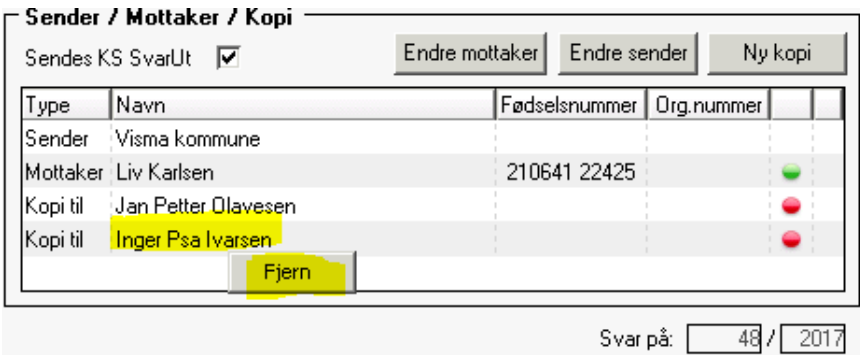

## <span id="page-16-0"></span>**4.0 Om enkelt rutiner**

<span id="page-16-1"></span>Her omtales enkelte rutiner knyttet til saksbehandling i Profil som man bør ha et avklart forhold til.

## **4.0.1 Registrering av ny søknad (i postjournal)**

Dersom man ikke registrerer nye søknader direkte på riktig saksbehandler, kan det være fornuftig å ha en felles fiktiv operatør å registrere ufordelte søknader på. Dette vil sikre at søknader ikke blir glemt fordi alle har et felles sted å lete etter ny ufordelte søknader. Det er også et poeng at man ikke oppretter sak før saksbehandler har vurdert om det faktisk er en sak.

#### <span id="page-16-2"></span>**4.0.2 Ferdigstilling av dokumenter**

Visma anbefaler at ingen dokumenter ferdigstilles i en sak før saken er ferdig behandlet. Dokumenter som ferdigstilles og som av en eller annen grunn må åpnes igjen, slettes i arkivet og arkiveres igjen når man ferdigstiller de pånytt. Dette er noe man bør unngå.

## <span id="page-16-3"></span>**4.0.3 Man kan ikke fjerne ferdigstilling på dokumenter med status utgående**

Når man slår på SvarUt vil alle utgående svar til søker sendes i løpet av et minutt. Man kan ikke fjerne en ferdigstilling av et dokument når dokumentet er sendt til søker. Man må lage rutiner for hvordan man oppretter et nytt dokument og sender med informasjon til søker om hva som var feil i dokumentet de mottok og hva som faktisk er riktig i forhold til vedtaket som er fattet.

#### <span id="page-16-4"></span>**4.0.4 Søknader som er haket av for besvares**

Når du registrer en søknad og haker av for *Besvares*, må du før du ferdigstiller det inngående dokumentet (søknaden), passe på at det også er haket av for *Foreløpig besvart* og *Besvart*.

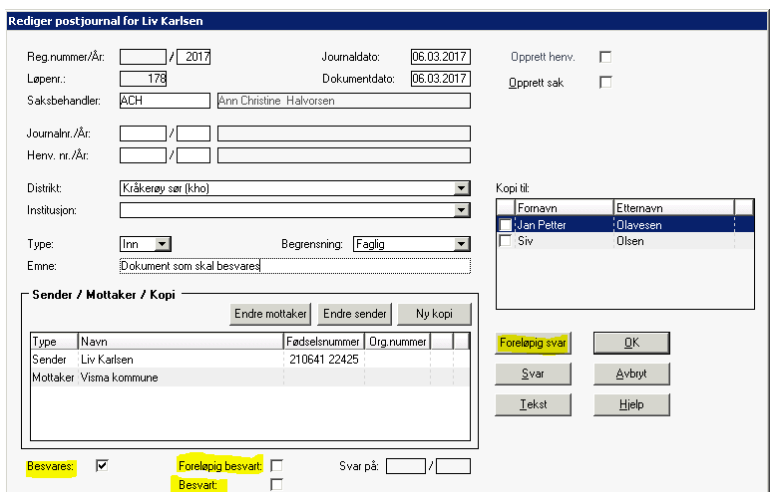

- 1. Hakeboksen for *Foreløpig besvart*, hakes automatisk av dersom du når du står i registreringen av inngående dokument/søknad og klikker på knappen *Foreløpig svar*.
- 2. Hakeboksen *Besvart* vil automatisk hakes av dersom du står i registrering av inngående dokument/søknad og klikker på knappen *Svar*.

Dersom du saksbehandler søknaden på vanlig måte og svarer ja på å registrere ny tjeneste og ja på å opprette svardokument, vil ikke hake settes automatisk i boksen *Besvart*.

#### **Hva er problemet med dette?**

Dersom hakeboksene *Foreløpig besvart* og *Besvart* ikke har hake, vil de legge på restanselisten (listen over søknader som ikke er besvart). Denne finner du ved å velge: *Rapporter ->*

*Post/Sak/Henvendelser ->* Postjournal. Kjører du denne rapporten med markering i valget restanseliste og hake i *Svar* og *Foreløpig svar* samt et antall dager for varsel, vil du få en oppramsing av alle søknader som Profil oppfatter som ubesvarte.

# <span id="page-17-0"></span>**5.0 Saksbehandler tilgang til arkivet**

Visma Samhandling Arkiv (VSA i det følgende) er en felles arkivkjerne for fagsystem i kommunen. Praktisk betyr det at man installerer en felles arkivkjerne hvor man så oppretter arkivdeler i forhold til de fagsystem som skal bruke elektronisk arkiv.

Dersom en kommune har flere fagsystem i sin VSA, vil det være naturlig at ansatte som bruker forskjellige fagsystem ikke har tilgang til systemadministrasjon fordi dette automatisk gir tilgang til hele arkivet med alle arkivdeler.

## **Flere fagsystem kan knyttes til Visma Samhandling Arkiv, for eksempel:**

- Profil
- Familia (Barnevern)
- Velferd (Sosial/NAV)
- HS Pro (Helsestasjon)
- Flyktning og voksenopplæring
- Med flere

I utgangspunktet vil ikke saksbehandler ha behov for tilgang til arkivet da alle arkiverte dokument også har en kopi i Profil. Det er allikevel slik at det oppstår situasjoner hvor de som er saksbehandlere må rydde i forholdet Profil – VSA. I det følgende vil det vises hvilke tilganger og korreksjonsmuligheter saksbehandlere i kommunal helsetjeneste må ha tilgang til.

## <span id="page-17-1"></span>*5.1 Autorisering i VSA*

I arkivet er autorisasjon (tilgang) basert på definerte roller. En rolle har en predefinert tilgang som ikke kan tilpasses i den enkelte kommune. En ansatt kan tildeles mer enn en rolle.

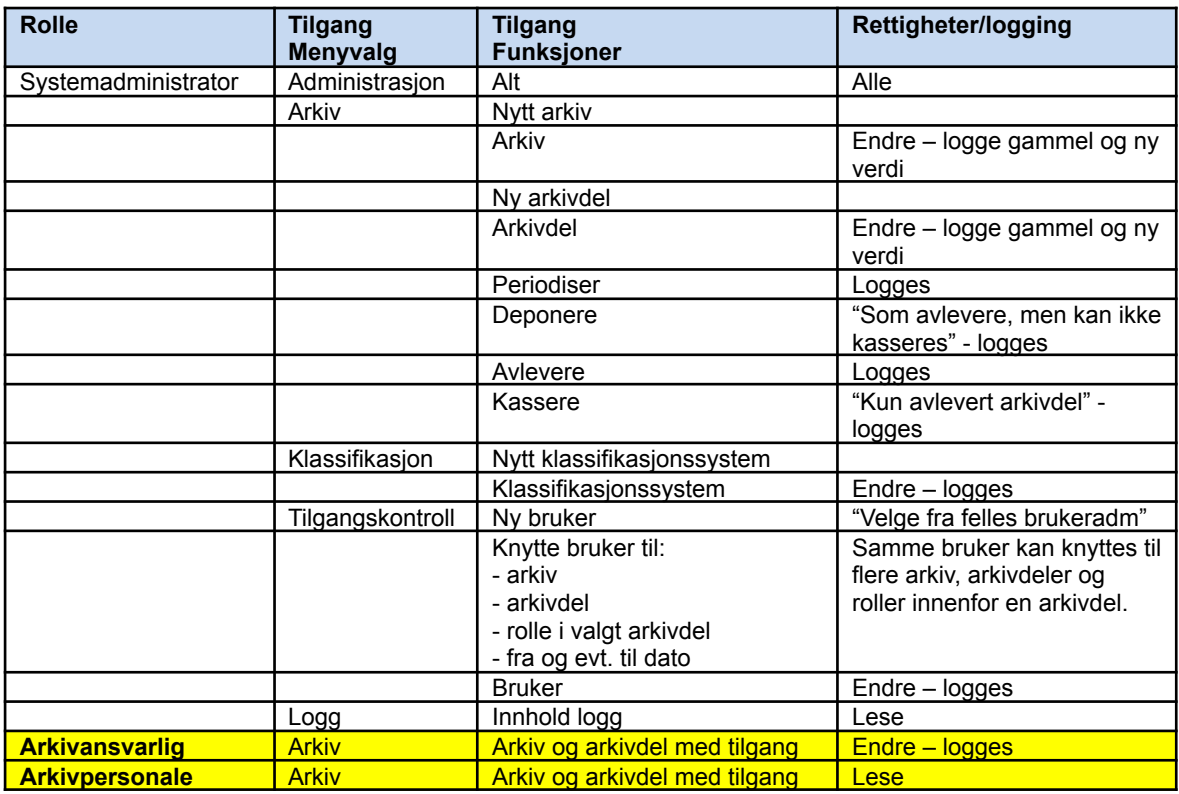

Roller merket gult vil være aktuelle rettigheter å inneha for saksbehandler. Merk at kun rollen *Arkivansvarlig* gir rettigheter til å oppdatere i arkivet. Rollen arkivansvarlig gis også kun per fagarkiv.

Rollen gir deg mulighet til å:

- Åpne/avslutte dossiermappe (Brukermappe, øverste nivå i arkiv hierarkiet)
- Åpne/lukke saksmappe

<span id="page-18-0"></span>Dette er de tilgangene man trenger for å holde orden i arkivet.

## *5.2 I arkivet*

Når en saksbehandling er ferdig og alle dokumenter og saken er ferdigstilt, vil man i arkivet se saksfremstillingen som vist i bildet:

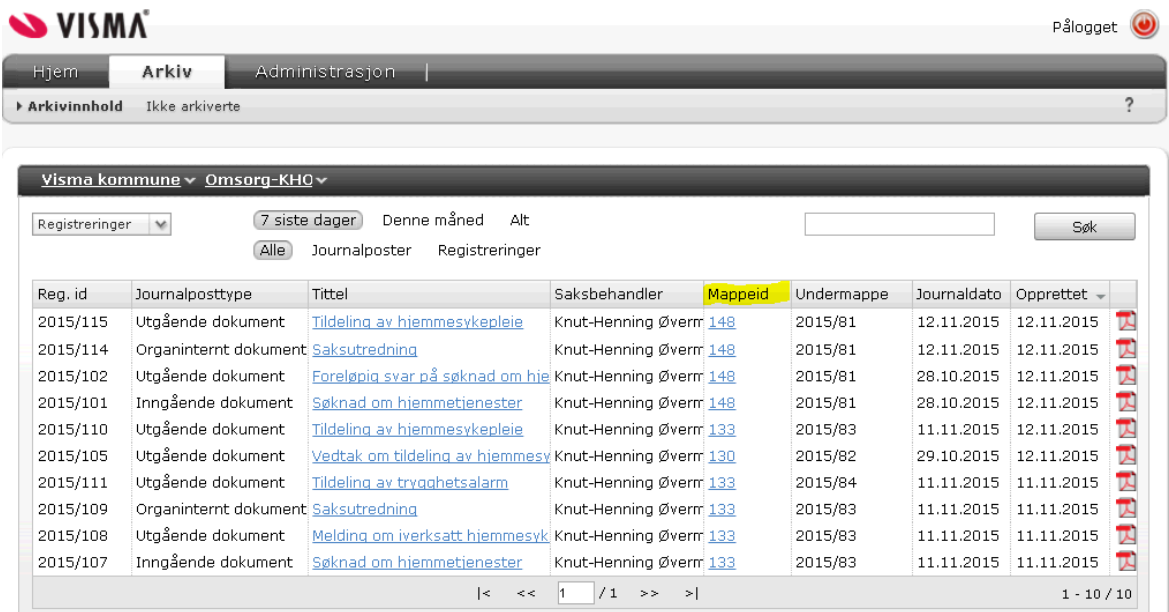

Bildet viser alle arkiverte dokument siste 7 dager fra Profil. Mappeid (merket med gult), viser mappenummer/dossiermappe nummer (som er det samme som løpenummer i Profil). Mappeid er en link som tar deg til brukers dossiermappe

## <span id="page-18-1"></span>**5.2.0 Brukers dossiermappe**

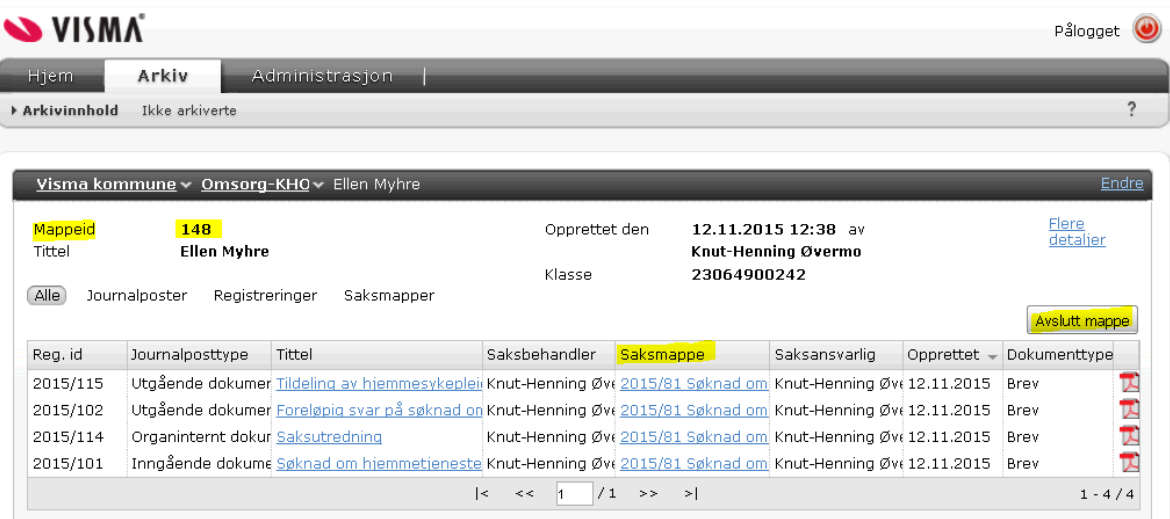

Bildet viser bruker dossiermappe (brukermappe). I dette bildet ligger alle saksmapper som er arkivert på bruker, kolonnen saksmappe er en link som tar deg et nivå ned i hierarkiet til den bestemte saksmappen du vil se. I bildet ligger også en knapp *Avslutt mappe*. Denne knappen avslutter hele bruker dossiermappe og skal kun brukes for eksempel når bruker dør og det ikke kommer flere saker på bruker.

Profil avslutter aldri brukers dossiermappe, dette må kommunen gjøre manuelt etter vurdering. I pleie- og omsorgstjenesten er det ofte saksbehandling på brukere som er døde for en tid siden, vanlig er saksbehandling av etteroppgjør for brukere som har ligget i langtidsopphold. I slike situasjoner er det riktig at Profil ikke automatisk avslutter en dossiermappe når man for eksempel setter brukers status til død. Man må med andre ord sette dossiermappen til avsluttet manuelt. Kommunen bør lage rutiner som ivaretar avslutning av dossiermapper på døde eller avsluttede brukere.

## <span id="page-19-0"></span>**5.2.1 Brukers saksmappe**

Brukers saksmappe eller saksmapper er de arkiverte saksmapper som arkiveres for hver saksbehandling, for eksempel søknad, vedtak og tildeling av hjemmehjelp. Profil åpner for at man kan lage vedtak på flere tjenester i en saksmappe.

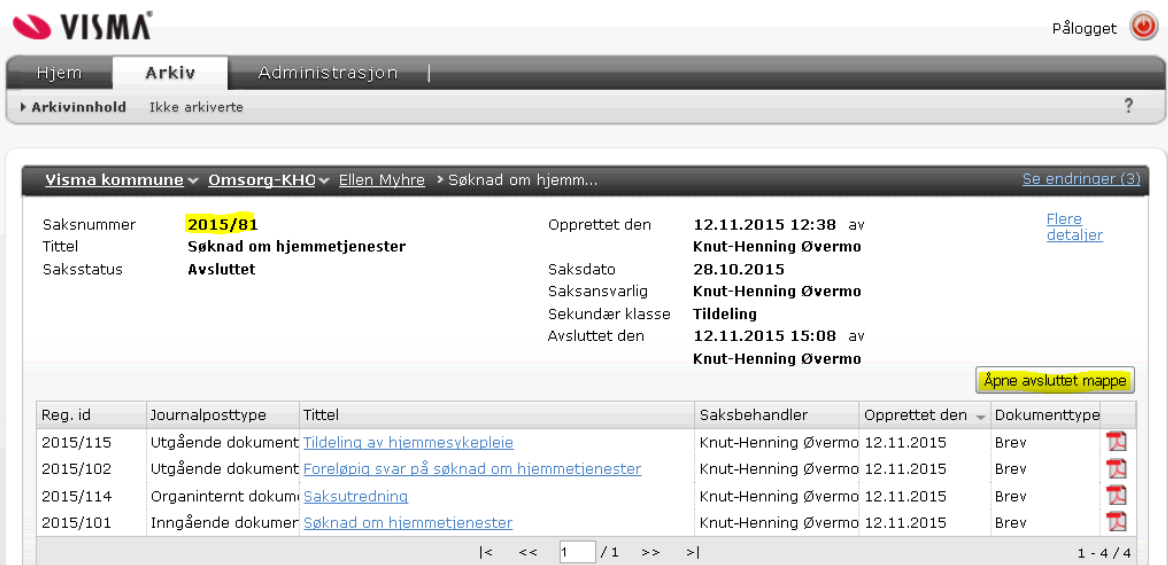

Når man har klikket seg innover i arkivet, ned til brukers saksmappe, ser man at det er en knapp som viser om saksmappen er lukket eller åpen. I dette bildet vises en saksmappe som er lukket. Dersom man i Profil får følgende beskjed når en skal legge et dokument til en saksmappe:

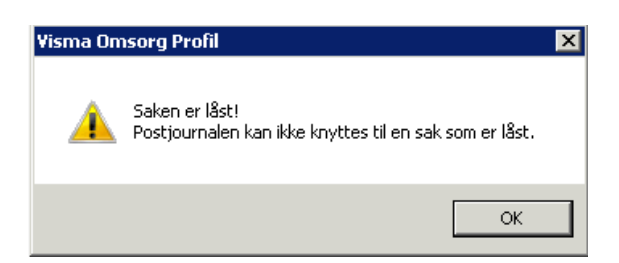

<span id="page-19-1"></span>Løses ved å: **låse opp saken i sakskortet i Profil igjen for å kunne arkivere dokumentet**.

## **5.2.2 Synkronisering av database Profil og Visma Samhandling Arkiv**

Det er veldig viktig å huske at Profil sin arkivservice som flytter ferdigstilte dokumenter inn i arkivet kan ta opptil fem minutter. Derfor må man alltid vente litt etter at man har åpnet en sak i Profil igjen (fjernet ferdigstilling på saken) før man kan arkivere et nytt dokument i saksmappen. Når Profil har godkjent å arkivere et nytt dokument i saksmappen, kan man igjen sette saksmappen til ferdigstilt.

# <span id="page-20-0"></span>**6.0 Oppfølging av arkiverte dokumenter fra Profil**

Saksbehandlere har ansvaret for å følge opp at dokumenter arkiveres riktig i arkivet. For å hjelpe saksbehandlere med dette, er det laget en rapport i Profil som kun viser registreringer hvor arkivering ikke skjer som forutsatt. Du finner rapporten i *Brukermodulen* under menyvalget:

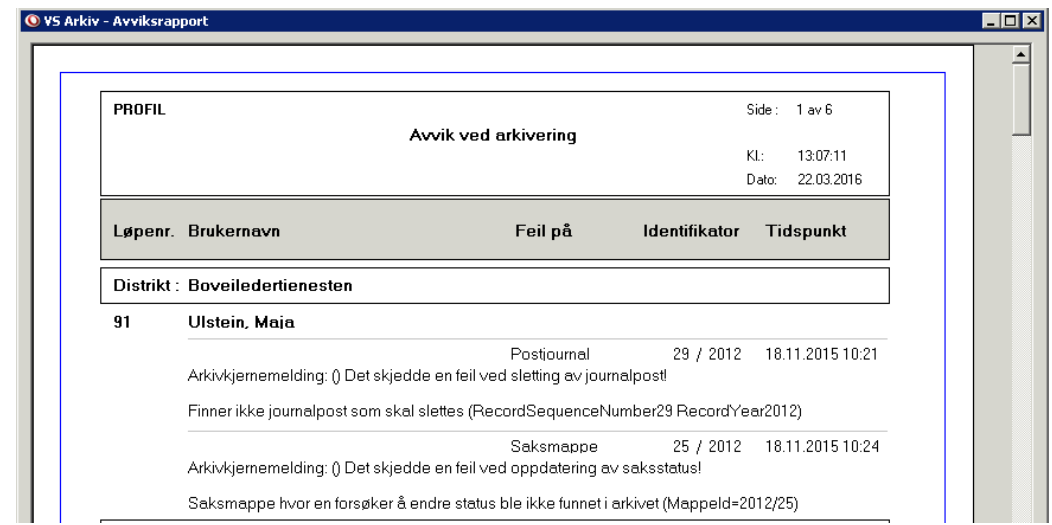

*Rapporter -> Post/Sak/Henvendelser -> VS Arkiv – Avviksrapporter*

Rapporten lister kun når arkivering feiler.

Denne rapporten bør man kjøre rutinemessig og ofte, Visma anbefaler minst en gang per uke.